#### **Print command (File menu)**

Use this command to print a document. This command presents a **Print dialog box**, where you may specify the range of pages to be printed, the number of copies, the destination printer, and other printer setup options.

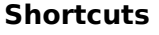

画 Toolbar: Keys: CTRL+P

#### **Print dialog box**

The following options allow you to specify how the document should be printed:

#### **Printer**

This is the active printer and printer connection. Choose the Setup option to change the printer and printer connection.

#### **Setup**

Displays a Print Setup dialog box, so you can select a printer and printer connection.

#### **Print Range**

Specify the pages you want to print:

**All** Prints the entire document.

**Selectio** Prints the currently selected text.

**n Pages** Prints the range of pages you specify in the From and To boxes.

#### **Copies**

Specify the number of copies you want to print for the above page range.

#### **Collate Copies**

Prints copies in page number order, instead of separated multiple copies of each page.

#### **Print Quality**

Select the quality of the printing. Generally, lower quality printing takes less time to produce.

### **Print Progress Dialog**

The Printing dialog box is shown during the time that <<YourApp>> is sending output to the printer. The page number indicates the progress of the printing.

To abort printing, choose Cancel.

#### **Print Preview command (File menu)**

Use this command to display the active document as it would appear when printed. When you choose this command, the main window will be replaced with a print preview window in which one or two pages will be displayed in their printed format. The print preview toolbar offers you options to view either one or two pages at a time; move back and forth through the document; zoom in and out of pages; and initiate a print job.

#### **Print Preview toolbar**

The print preview toolbar offers you the following options:

#### **Print**

Bring up the print dialog box, to start a print job.

#### **Next Page**

Preview the next printed page.

#### **Prev Page**

Preview the previous printed page.

#### **One Page / Two Page**

Preview one or two printed pages at a time.

#### **Zoom In**

Take a closer look at the printed page.

#### **Zoom Out**

Take a larger look at the printed page.

#### **Close**

Return from print preview to the editing window.

### **Print Setup command (File menu)**

Use this command to select a printer and a printer connection. This command presents a Print Setup dialog box, where you specify the printer and its connection.

#### **Print Setup dialog box**

The following options allow you to select the destination printer and its connection.

#### **Printer**

Select the printer you want to use. Choose the Default Printer; or choose the Specific Printer option and select one of the current installed printers shown in the box. You install printers and configure ports using the Windows Control Panel.

#### **Orientation**

Choose Portrait or Landscape.

#### **Paper Size**

Select the size of paper that the document is to be printed on.

#### **Paper Source**

Some printers offer multiple trays for different paper sources. Specify the tray here.

#### **Options**

Displays a dialog box where you can make additional choices about printing, specific to the type of printer you have selected.

#### **Network...**

Choose this button to connect to a network location, assigning it a new drive letter.

## **Page Setup command (File menu)**

<< Write application-specific help here. >>

# **AppTranslator® 1.1 Help Index**

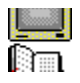

What is AppTranslator<sup>®</sup> for ? Important notes, limitations... Main Steps VBX Support Menus Document Main View Document Hierarchical View How to Register ? **Order Form** Reporting Bugs Next versions Tips: How use a dll for translations res

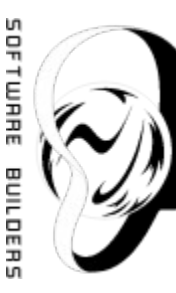

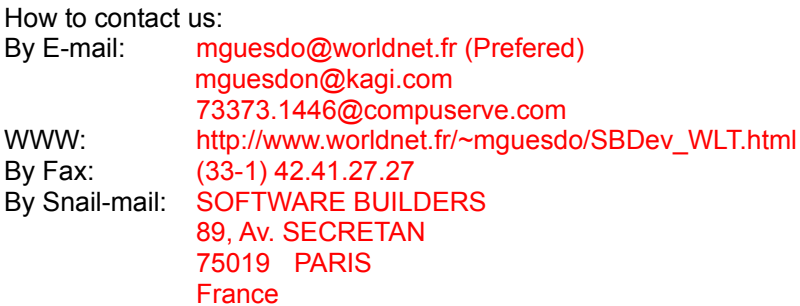

### Disclaimers:

Software Builders assumes no liability for damages, including, but not limited to, any lost profits, lost moneys, incidental or consequential damages arising out of the use or inability to use this program.

AppTranslator® is provided "AS IS". Software Builders disclaims all warranties, either expressed or implied, including, but not limited to, the warranties of merchantability and of fitness for any purpose.

In no event shall Software Builders's total liability to you for all damages, losses, and causes of action (whether in contract, tort, including negligence, or otherwise) exceed the amount paid for the AppTranslator® Software and its documentation.

Information in this document is subject to change without notice. Companies, names, and data used in examples herein are fictitious unless otherwise noted.

## License and Legal Information:

. Windows is a registered trademark of Microsoft Corporation.

. The AppTranslator® Software for Windows was written by Manuel Guesdon from Software Builders. The AppTranslator® Software and documentation are Copyright 1995-1996 by SOFTWARE BUILDERS, with all rights reserved. You can't redistribuate it with your 'registration string' and you're not allowed to communicate you 'registration string' to a third party. Reception of 'registration string' is under your own responsability (but you can send me your PGP public Key when registering and I'll send your 'registration string' encrypted).

. **This software can't be used by laboratories in biology domain, nor by manufacturers or distributors of biology equipment.**

### Remerciements/Acknoledgments:

I thank Bruno d'Andrea from Executive Partners Software for his help in testing AppTranslator® and reviewing documentation. He makes really good products for Windows (including TimeWizard® 95). You can reach him at 100430.1650@compuserve.com.

Toute ma gratitude va de même aux personnes qui m'ont soutenues à coup de 'Eh alors, ton soft sur Internet, tu le met quand ?'; ce à quoi j'ai répondu, pendant plusieurs mois: 'bientôt, bientôt, j'ai quasiment fini: encore 2 ou 3 bugs à corriger...'

### **Important notes, limitations...**

Demo version generates 'DEMO VERSION !!!' translations when there are more than 2 items in a dialog box, in a menu or in a string table segment (this limitation will disappear when you enter the registration string)

String named items can't be imported (Only Numeric IDs can be imported)

Menu are imported by positions

AppTranslator® works only with 16 Bits .RES Files (32 Bits version available soon) Next versions

Dialog Box Items must have a unique Id in the parent dialog box

Partial **VBX** Support

## **Bug Report**

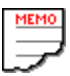

If you experiment something you think might be a bug in this software, please report it by sending a message to mguesdo@world-net.sct.fr

( Best way is doing File\Create New Bug Report, add your comments and do File\ Send As Mail)

Describe what you did, what happened, which version of the software you have, any error messages the software gave (the numbers in begining of the messages are especially important), which operating system you're using, and anything else you think might be relevant.

Please leave **File\Setup\general\Log checked**, so we'll have more informations about your problem.

## **Next Versions...**

Will work on 16 & 32 Bits Will support Fonts informations

## **Menus**

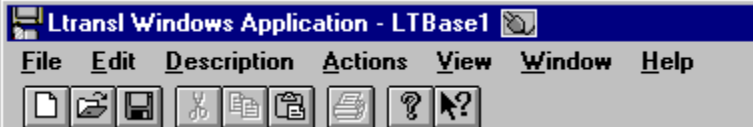

File Menu Edit Menu Description Menu Actions Menu View Menu Help Menu

## **File Menu**

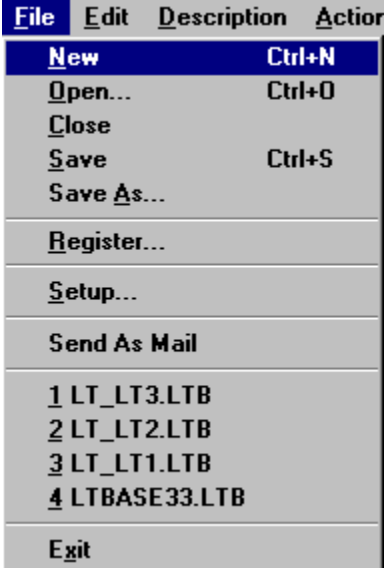

The File Menu offers the following commands:

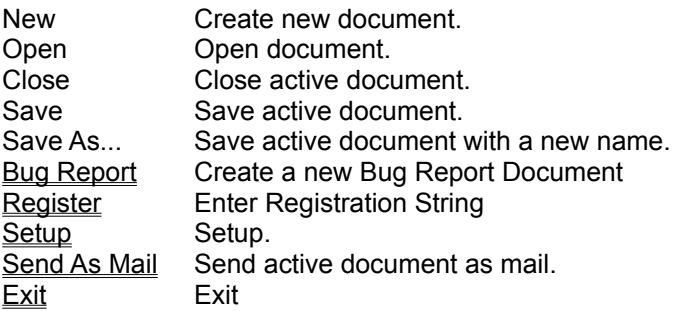

## **File\Setup Option**

Software Setup Dialog Box

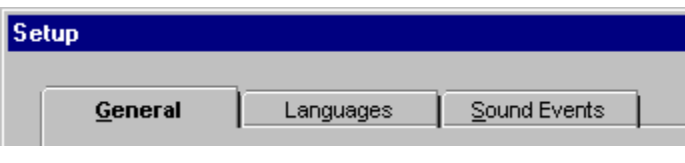

....

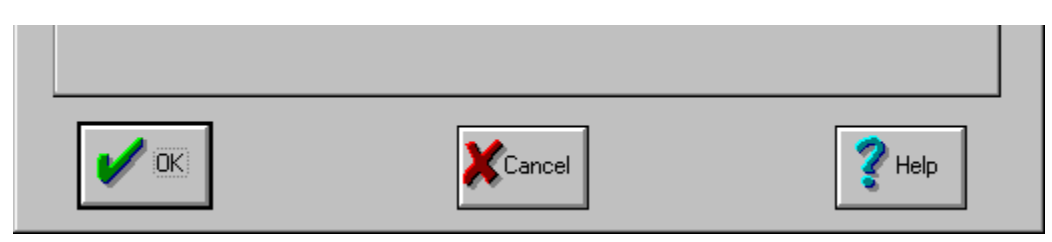

# **File\Setup\General**

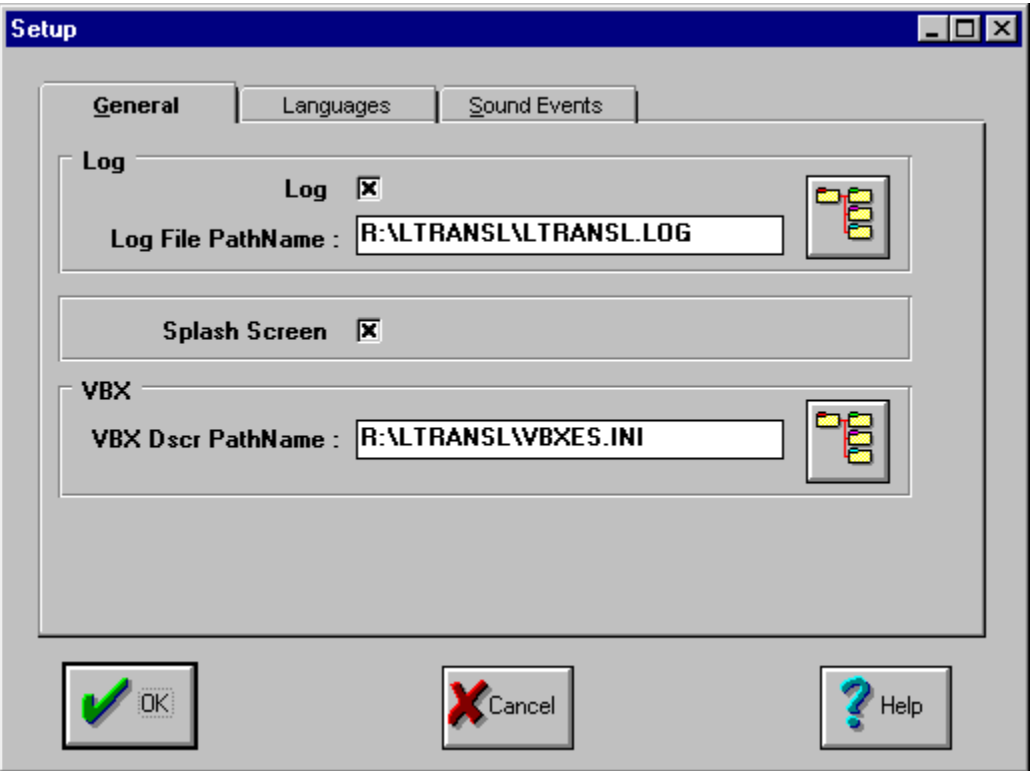

Check this if you want to log you actions (this help us in case of bugs)

log file path

Call an Open file Dialog Box to select log file path

Check this if you want 'splash screen' on start up (for non-registred version, you can't disable this feature) VBXs Description file path

Call an Open file Dialog Box to select VBXs Description file path

## **File\Setup\Languages**

Here you can parameter defaults values for languages (in a document, you can change them with Desciption\Languages

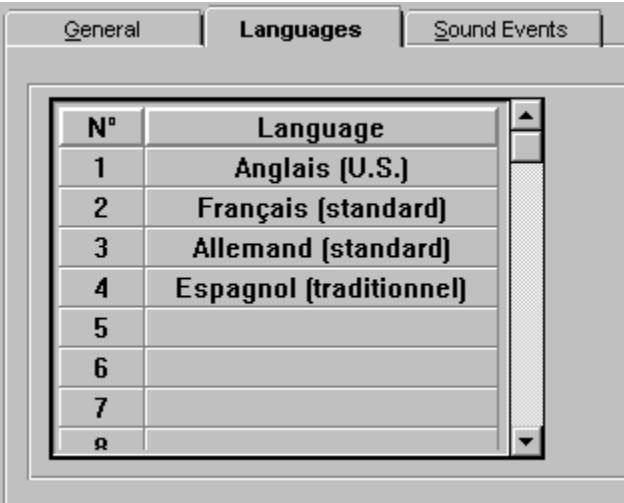

# **File\Setup\Sound Events**

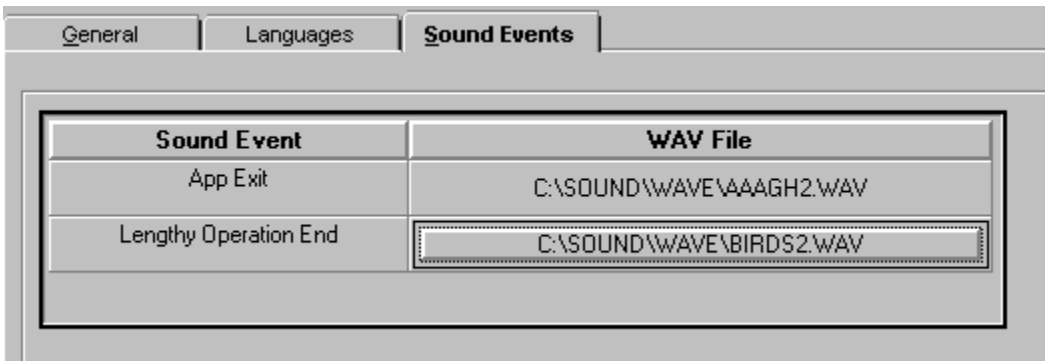

Events Names

Associated Sounds

## **File\Register Option**

When you get register string, this is in this dialog box you can enter your registration string to enable full fonctionalities of AppTranslator® (see How to Register ?)

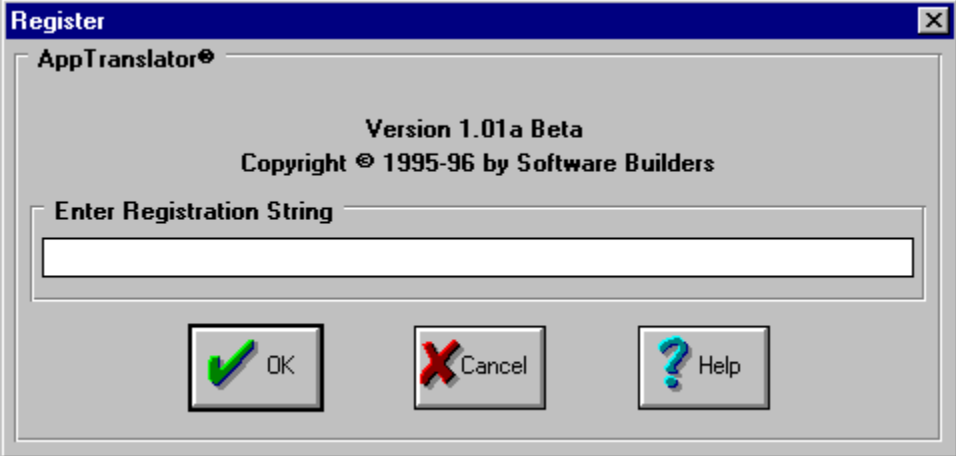

Enter registration string here !

## **File\New Bug Report Option**

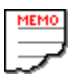

Create a new Bug report document After entering information, you can do File\ Send As Mail

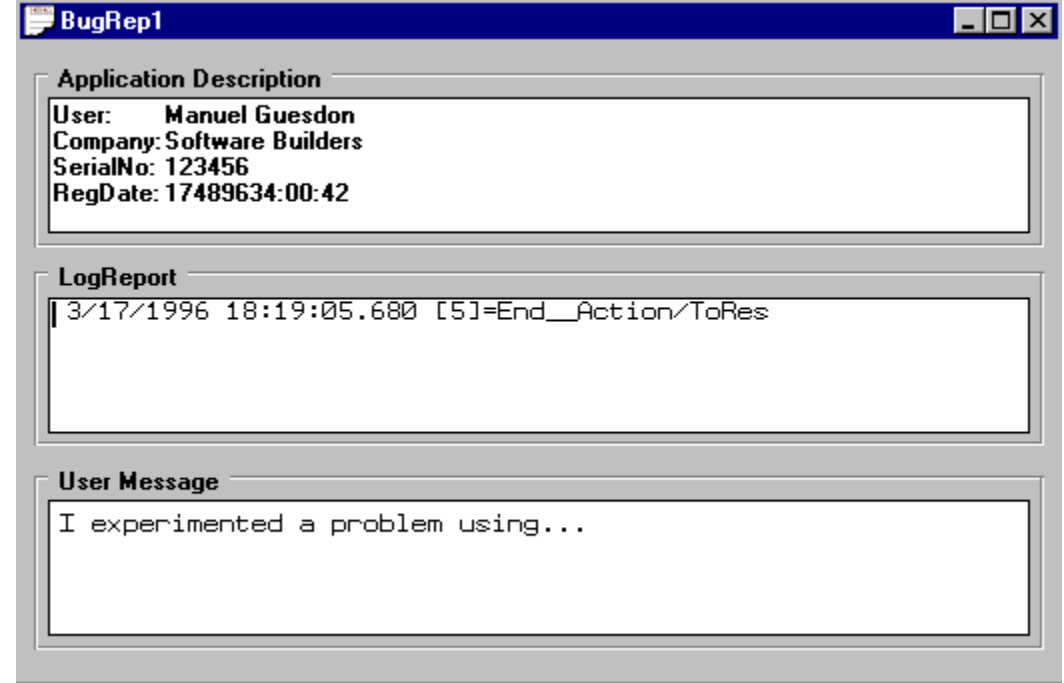

Application Description

Log Report

Your comments

## **File\Send As Mail Option**

Send a document by mail

## **File\Exit**

Exit AppTranslator

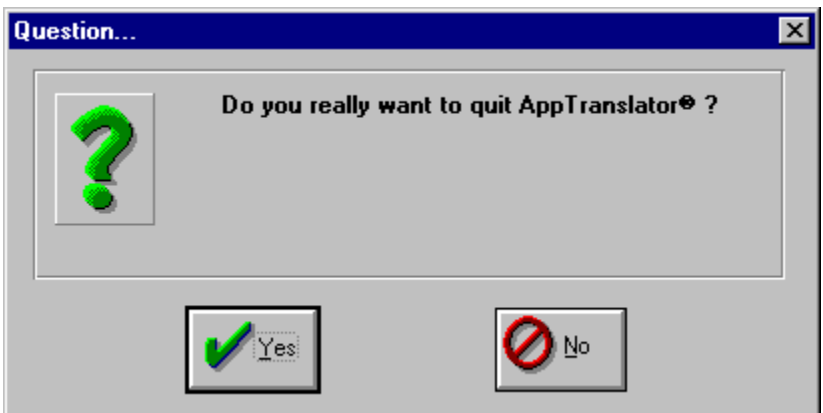
#### **Edit Menu**

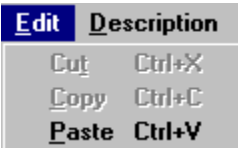

The Edit Menu offers the following commands:

- Cut Deletes data from the document and moves it to the clipboard.
- Copy Copies data from the document to the clipboard.
- Paste Pastes data from the clipboard into the document.

## **Description Menu**

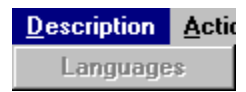

The Description Menu offers the following command:

**Languages** 

## **Description\Languages Option**

Here you can parameter values for languages

Enter your native language followed by foreign languages in this tables. Don't forget to adjust the number of languages used at the bottom of the table.

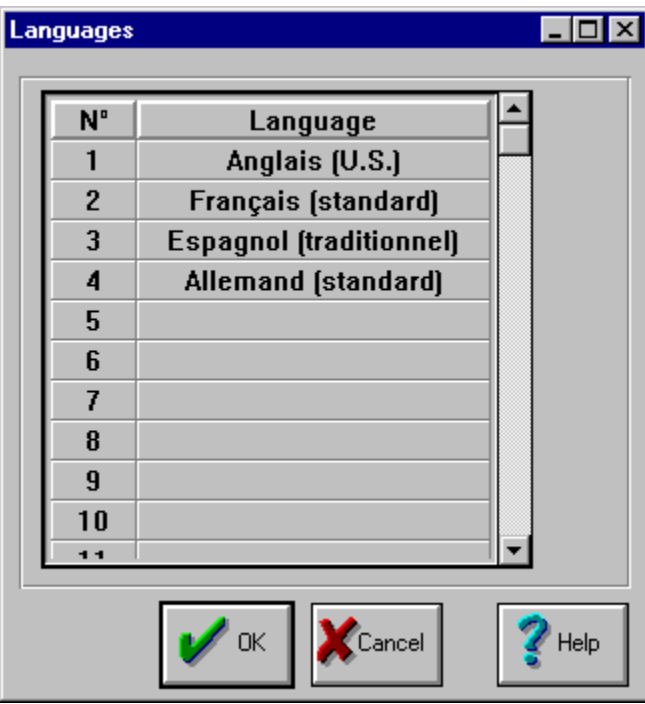

Native language

Languages for translations

#### **Actions Menu**

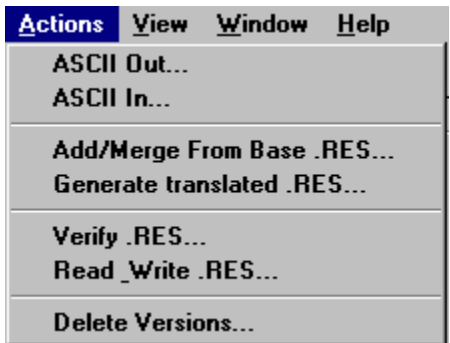

The Actions Menu offers the following commands:

Delete Versions... Delete old versions of items

ASCII Out... **Export active document Items to an ascii file** ASCII In... Import Items to active document from an ascii file Add/Merge From Base .RES... Import .RES file items to active document Generate translated .RES... Export active document items to a .RES file<br>Verify .RES... Read and verify a .RES File<br>Read & Write .RES... Read And Write a .RES file Read and verify a .RES File Read And Write a .RES file

### **Actions\ASCII Out**

Export last versions to an ascii file (séparator=;). You can use it with Excel...

# **Actions\ASCII In**

Import from an ascii file (séparator=;).

# **Actions\Add/Merge From .Res**

Add .RES file items to the document

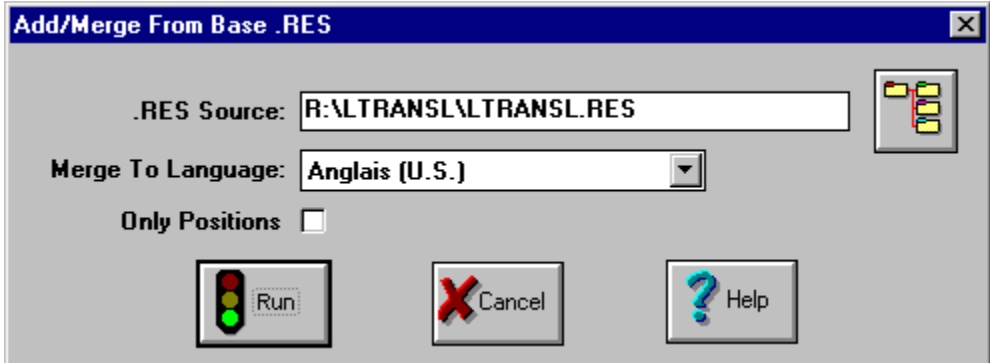

.RES source file path

Call an Open file Dialog Box to select .RES source file path

Language to which import the .RES file (select your native language if the .RES file come from your application or another language if the .RES file is a translation)

Import only Items Positions (not texts)

With this option, after generate a translated .RES file and modify positions, you can import position in last versions of the choosen language

### **Actions\Generate Translated .Res**

Generate the translated .RES File

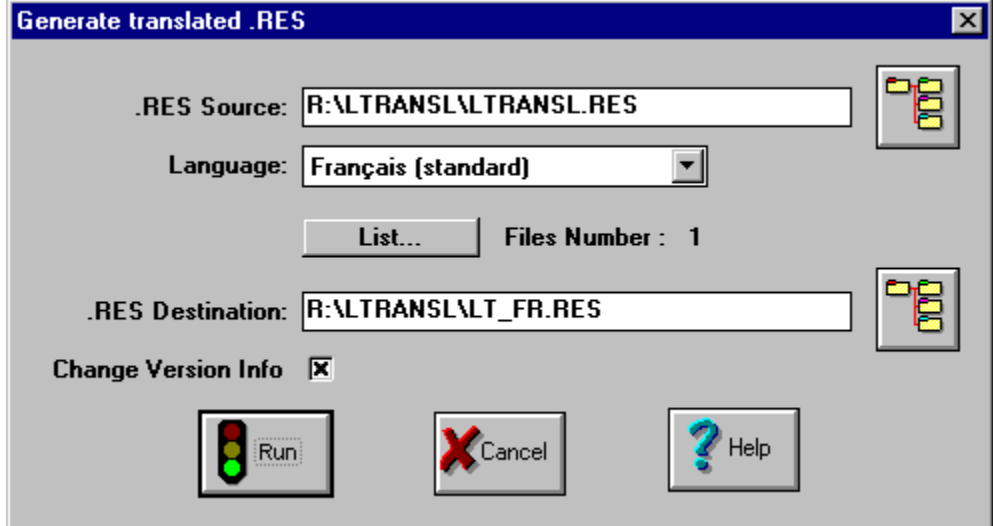

.RES source file path (the native .RES file you use for Add/Merge from .RES file)

Call an Open file Dialog Box to select .RES source file path

Language for which you want to generate the .res file

.RES destination file path

Call an Save file as Dialog Box to select .RES destination file path

Check this if you want to update the version info of the generated .res file acoording to generated language id Language Identificator is stored in Version Info Id 1 at \VarFileInfo\Translation

# **Actions\Generate Translated .Res\List Button**

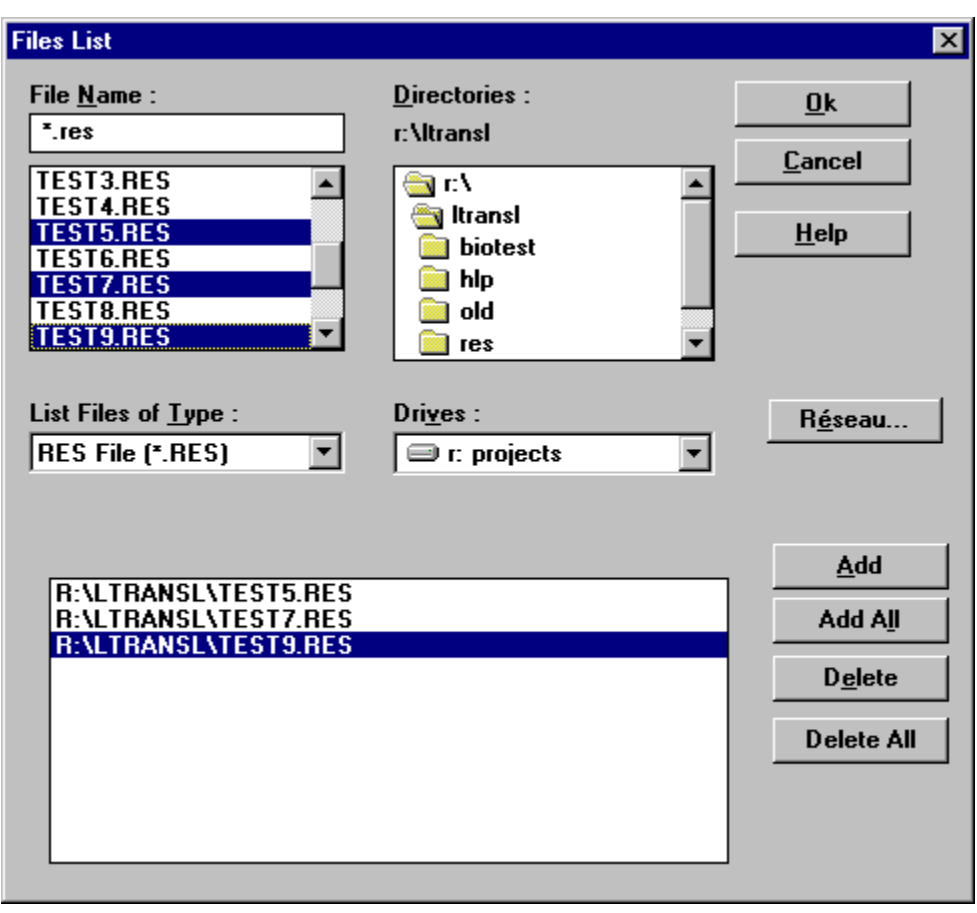

This enable you to merge others .res files to your generated .res file

This part act as the open file standard dialog box except that you can select multiple files (to drag& drop)

Add selected File to choosen files list

Add All selected Files to choosen files list

Delete selected choosen file

Delete all selected choosen files

Choosen files list

# **Actions\Verify .Res**

Enable you to test a .RES file before importing it

### **Actions\Read & Write .Res**

Enable you to test a .RES file before importing it

### **Actions\Delete Versions...**

Delete old versions

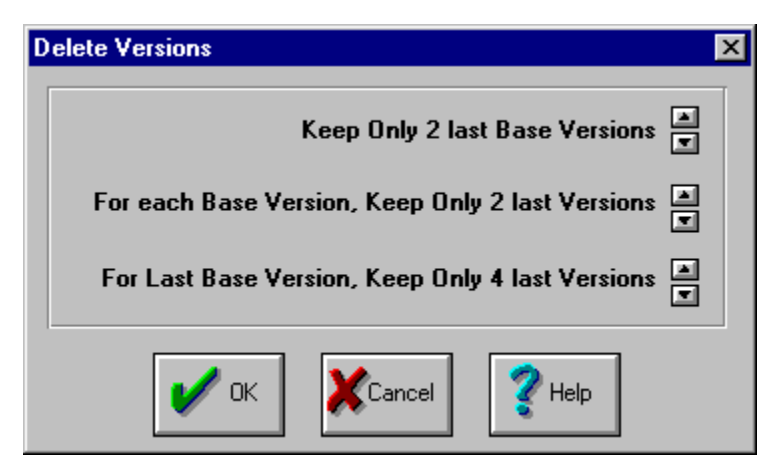

Number of Last Base Versions you want to keep

Increment/Decrement the number of Last Base Versions you want to keep

Number of last versions you want to keep for each Last base versions

Increment/Decrement the number of last versions you want to keep for each Last base versions

Number of last versions you want to keep for Last base version

Increment/Decrement the number of last versions you want to keep for Last base version
## **View Menu**

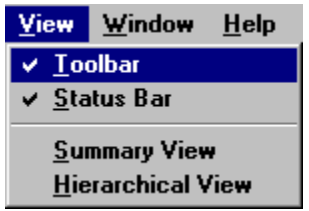

The View Menu offers the following commands:

Toolbar<br>
Status Bar<br>
Status Bar<br>
Shows or hides the status bare<br>
Shows the main (summary)<br>
Hierarchical View<br>
Shows the hierchical view of Shows or hides the status bar.  $\overline{\text{Summary}}$  View Shows the main (summary) view of the active document Hierarchical View Shows the hierchical view of the active document

**Tool Bar**

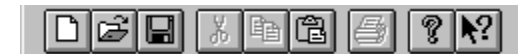

Create a New document

Open a document

Save active document

Edit\Cut

Edit\Copy

Edit\Paste

Print active view

Call help

Activate help mode (after this, click on an item)

## **Status Bar**

Create a new document

For lenghy operations, message part of status bar become a progress indicator

Save Document: 19%

NUM

Message

Progress indicator

Insert/Overwrite mode indicator (blank=insert, OVR=Overwrite)

NumLock Indicator

Uppercase Lock Indicator

## **Document Main View**

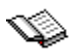

Document Main View display a summary of the document

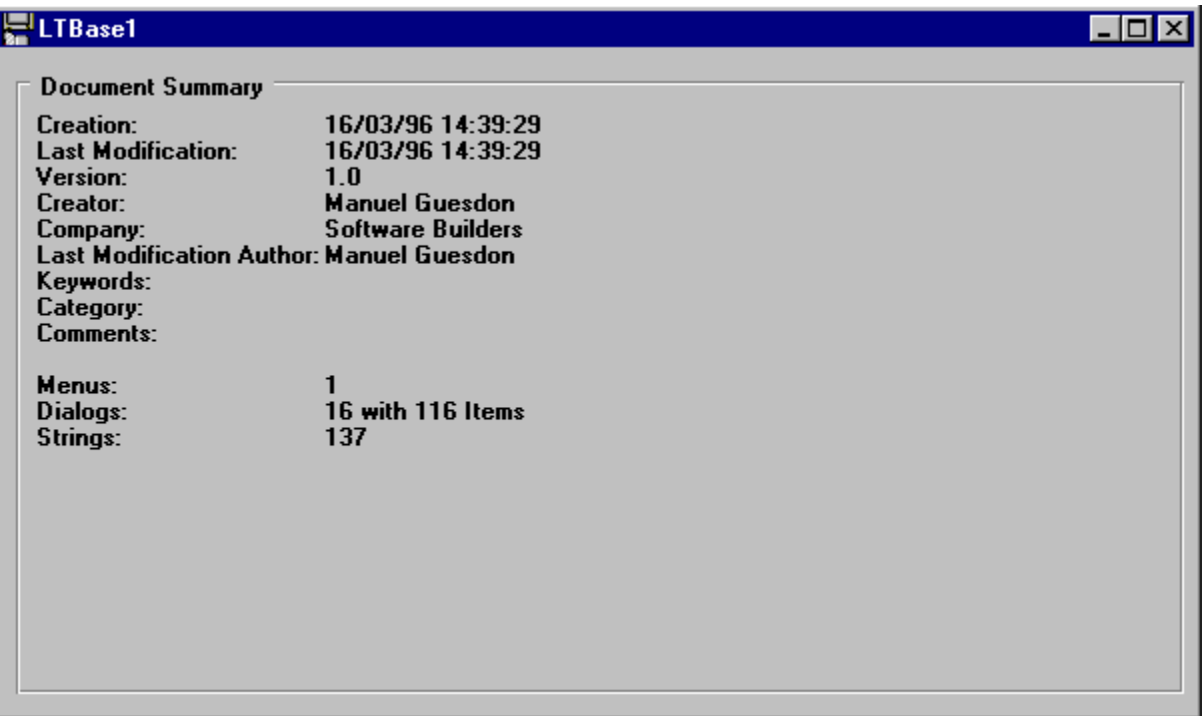

## **Document Hierarchical View**

Document Hierarchical View display documents items and allow modifications on these items

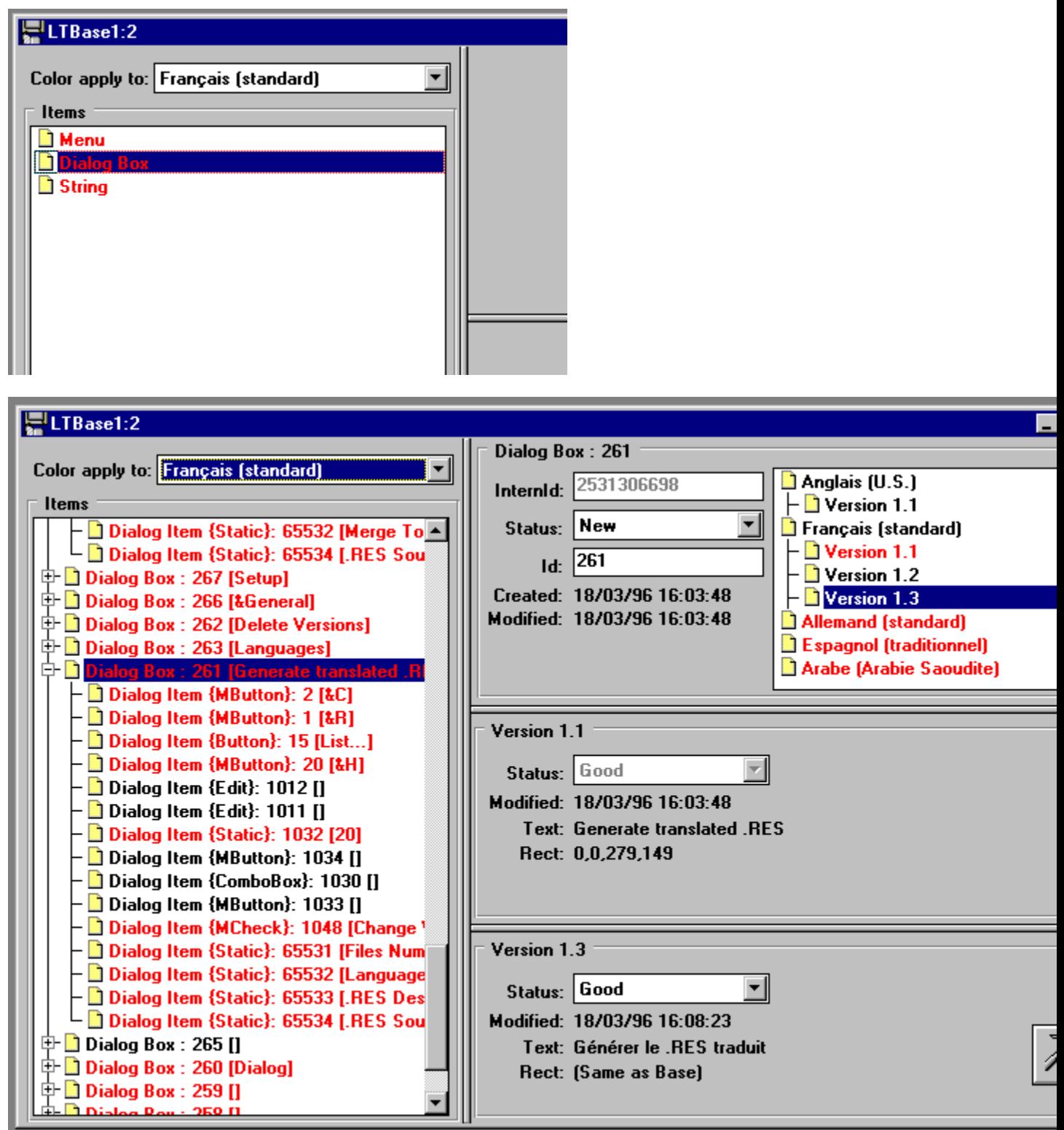

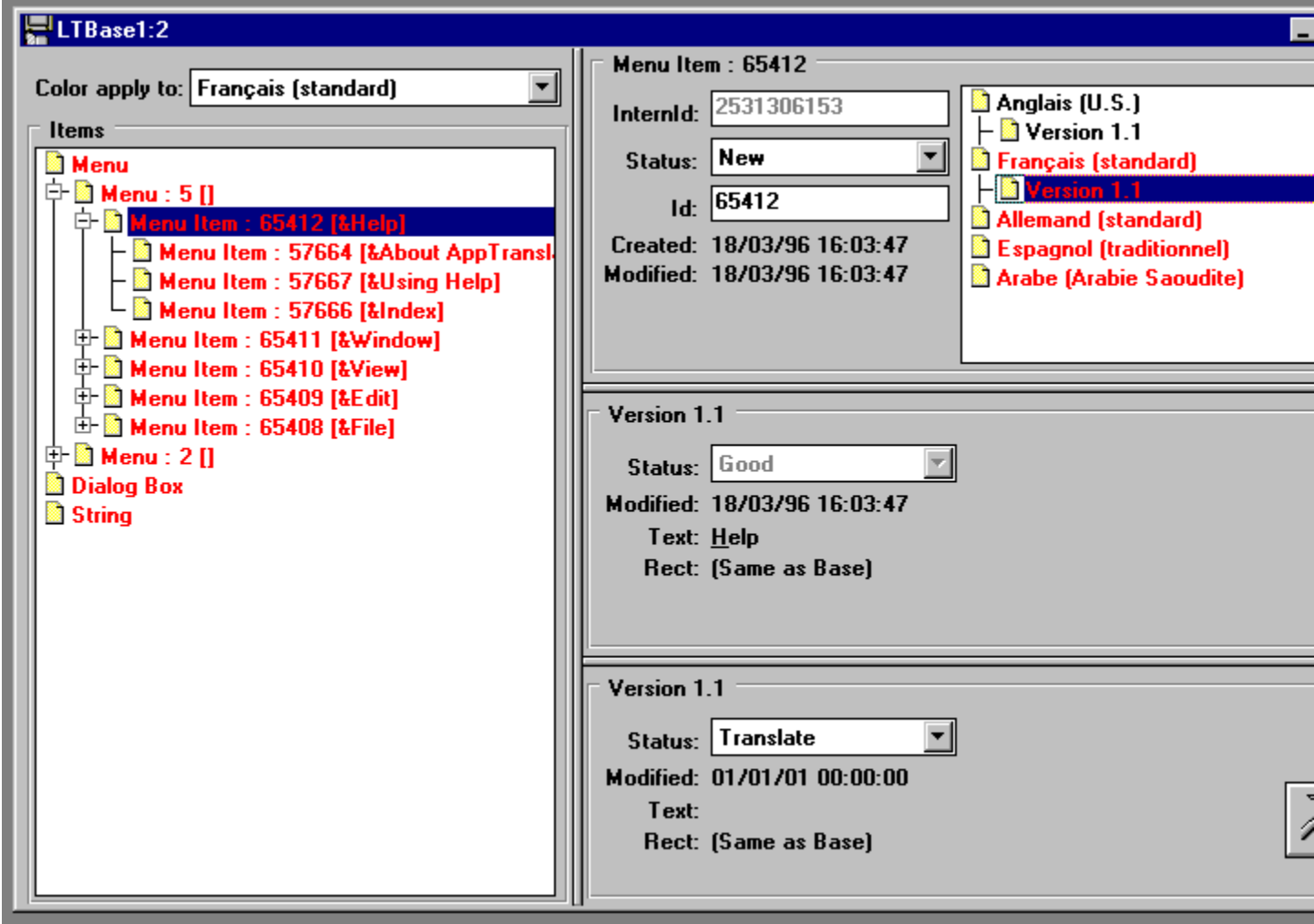

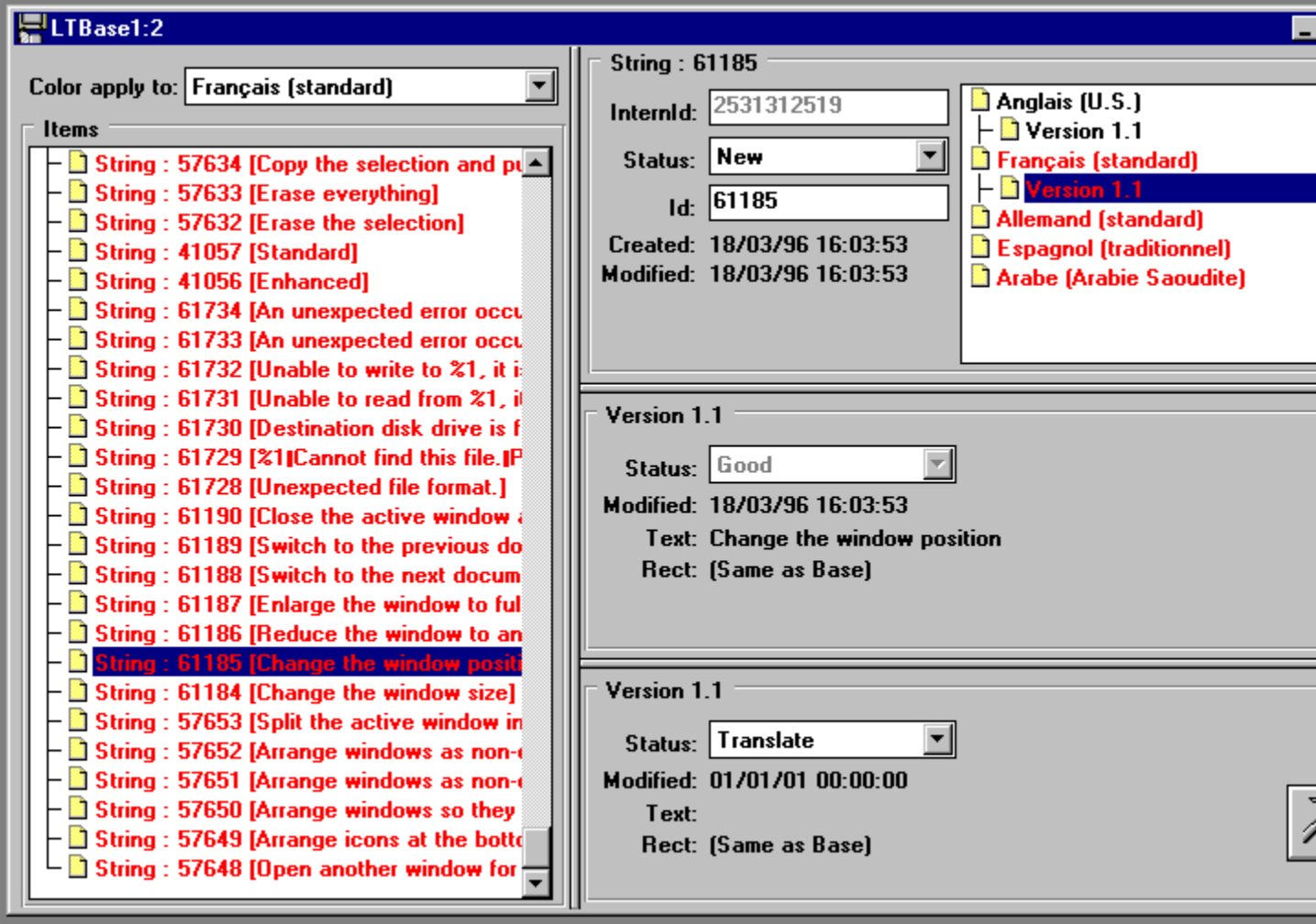

Untranslated item for this language are in red, others items are in black

Documents Items Category And Documents Items (click on the left symbol of a category to see items)

Documents Items : Menus (click on left symbols to see items)

Documents Items : Dialog Boxes (click on left symbols to see dialogs controls)

Documents Items : Strings

Dialog Items

Selected Item Description

Native Language Versions for the selected item

Others Languages Versions

Selected Item Status

Selected Item Id

Selected Item Creation and Last modification dates

Native Language Version Description for the selected version of the selected item

Native Language Version Text for the selected version of the selected item

Native Language Version position for the selected version of the selected item
French version description for the selected version of the selected item

French version Status for the selected version of the selected item

French version text for the selected version of the selected item

French version position for the selected version of the selected item

Click this button to modify French version text for the selected version of the selected item

# **Item Text Modify (Translate)**

Modify (translate) the text of an item

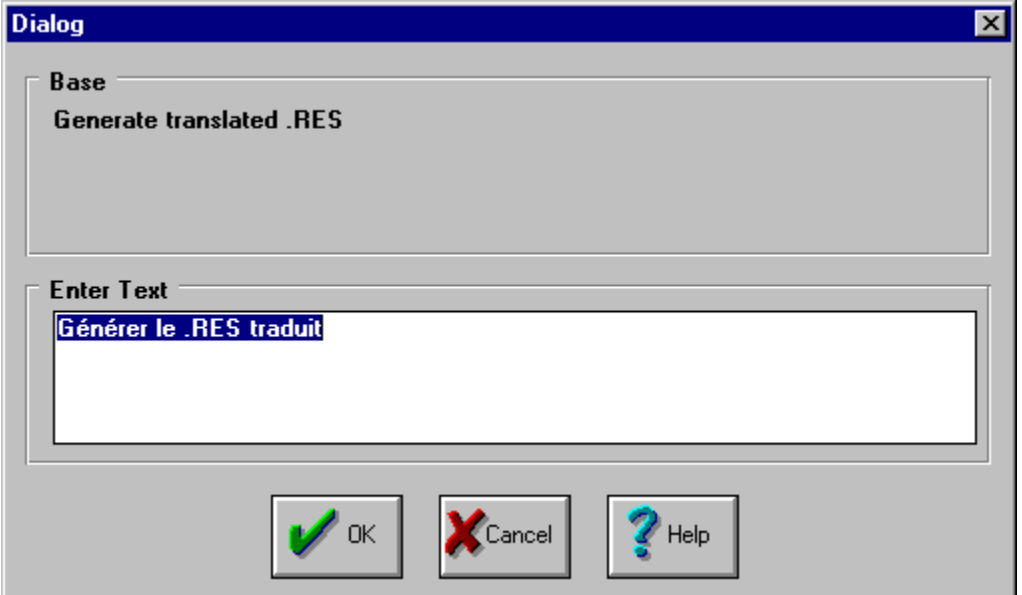

Native language Text

Translated Text

#### **Windows Menu**

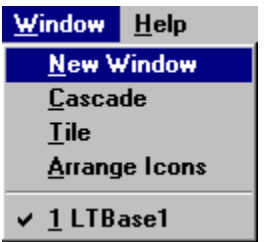

The Windows Menu offers the following commands:

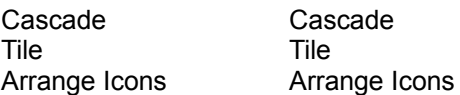

**Errors**

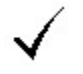

### **Help Menu**

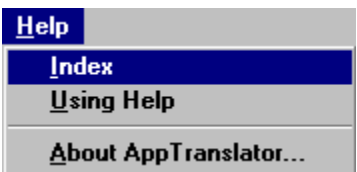

The Help Menu offers the following commands:

Index Offers you an index to topics on which you can get help.  $\overline{\mathsf{Using}}$  Help Provides general instructions on using help. Using Help Provides general instructions on using help.<br>About Displays the version number of this application.

## **Help\Index**

Index of the help

## **Help\Using Help**

How to use help

## **Help\About AppTranslator®...**

Informations about AppTranslator®

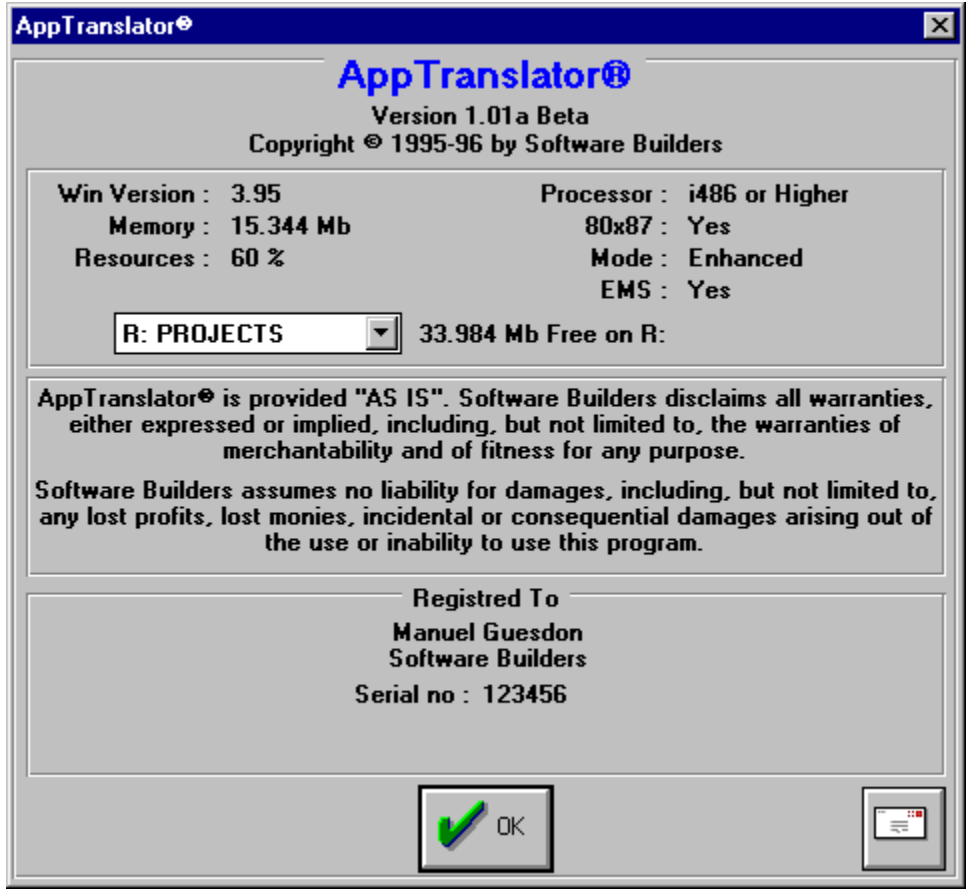

## **Help\How to contact us**

Informations on how to contact us

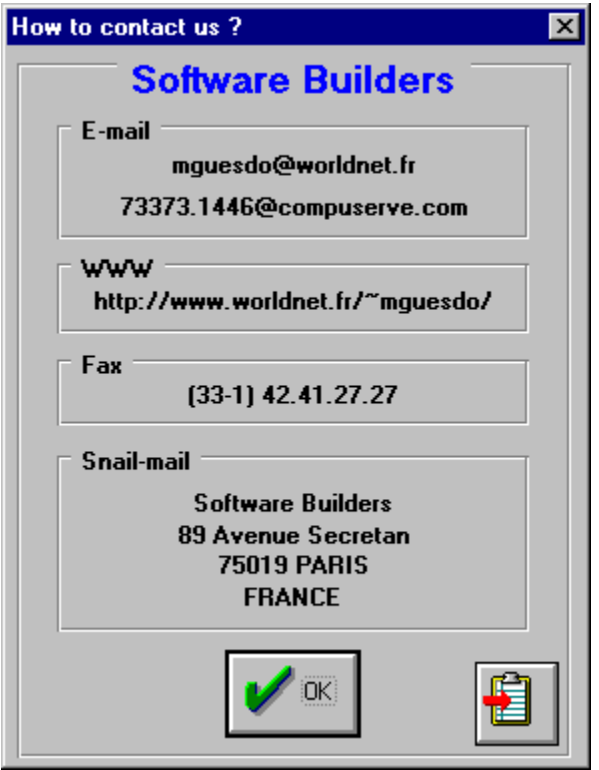

With this button, you can copy 'how to contact us' informations to the clipboard

#### **What Is AppTranslator® For ?**

AppTranslator® helps you to translate your Windows Application into foreign languages. All you have to do is importing your application native language .RES file, translate items (menus, strings, dialog boxes and dialog controls) and ask AppTranslator® to generate a new .RES file.

See Main Steps

#### **Main Steps**

- 1) Create a new document.
- 2) Enter your native and foreign languages in the 'Languages' item from 'Description' menu. (Enter Native Language First)

3) Import your Application's Native Language .RES file with **Actions\Add/Merge From** Base .RES...

- 4) Display the Hierachical view with View\Hierarchical View
- 5) Translate items
- 6) Export your translation into a new .RES with Actions\Generate translated .RES...
- 7) Link this new .RES with you project (or within a DLL)

### **VBX Support**

The ability to use VBX controls depends on the control properties organisation (i.e. can all the properties be described before caption)

To support VBX, you have to fill a section manually in the VBX Description file path for each VBX you use.

If you use AppStudio, Best way of doing this is to copy AppStudio. Ini VBX Section and add Lines PropSize... for each properties.

Example:

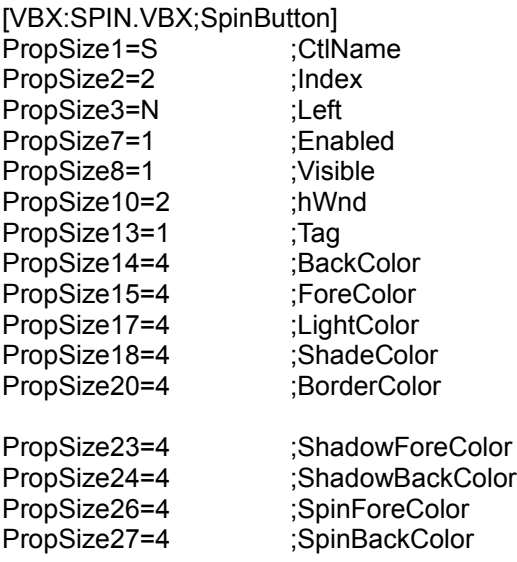

Codes signification:

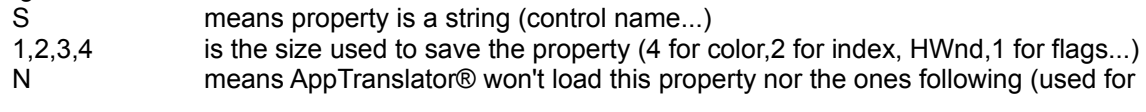

Left...)

A sample file is included in this package: vbxes.ini

#### **How to use a dll for res ?**

}

You can use ResDll project wich is included in this package: just build it and, after, link your generated .res file to it.

In your application, you have to write something like that:

```
// Try to load the library
       HINSTANCE hLangDII HInstance=LoadLibrary(szDLLPathName);
       // Verify it's OK
       ASSERT(((UINT) hLangDll HInstance)>=32);
       if (((UINT) hLangDll_HInstance)<32) // Error
       {
              hLangDll_HInstance=0;
       }
       else
       {
              \frac{1}{2} If you want VBX support:
              // Call the RegisterVBX function of the DLL
                                      TlpfnRegisterVBX)(HINSTANCE);
              typedef BOOL (__far * TlpfnRegisterVBX)(HII<br>TlpfnRegisterVBX lpfnRegisterVBX=NULL;
              FARPROC lpfnRegisterVBX Temp;
              lpfnRegisterVBX_Temp=GetProcAddress(hLangDll_HInstance, "RegisterVBX");
              lpfnRegisterVBX=(TlpfnRegisterVBX)lpfnRegisterVBX_Temp;
              BOOL fOk=(lpfnRegisterVBX!=NULL);
              if (fOk)
                     fOk=(*lpfnRegisterVBX)(AfxGetInstanceHandle());
              if (!fOk) // Problem
              {
                     FreeLibrary(m_hLangDll_HInstance); // Unload Library
                     hLangDll_HInstance=0;
              };
              // } End of VBX Support Part
       };
if (hLangDll_HInstance) // OK
       {
              // new Ressource hInstance is hLangDll_HInstance
              AfxSetResourceHandle(m_hLangDll_HInstance);
       else // Problem
       \frac{1}{2}Ressource hInstance is App Instance
              AfxSetResourceHandle(AfxGetInstanceHandle());
       };
```
#### **How to Register AppTranslator® ?**

Important: by registering, you accept all licence terms (see License and Legal Information).

Registration methods:

. CompuServe Registration:

To have the registration fee added to your CompuServe bill use the CompuServe command GO SWREG and follow the menus.

AppTranslator® 's registration ID is **11578**.

. Other payment methods (credit card, check...): Run register.exe and follow recommendations.

When you register: you will be sent a registration key that removes translated items number limitations. You will also be informed of newer versions as well as our upcoming exciting products.

Comments are welcome. Thank you for your support.

#### **Order Form**

To print this form, click on Print Topic in the File pull-down menu.

Fill and send this form to us by mail (see our address in this Help file Contents) with your payment:

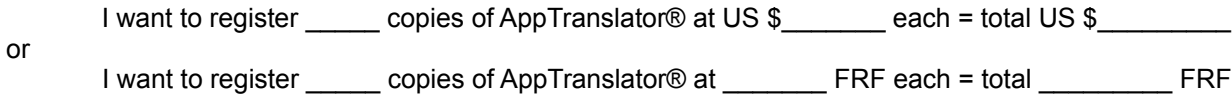

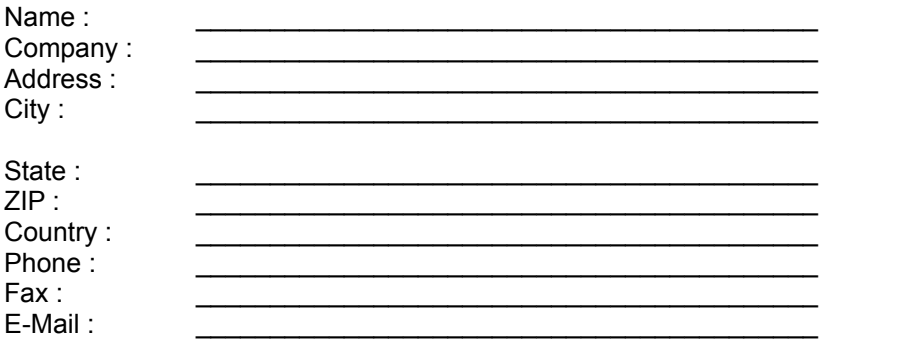

\_\_\_\_\_\_\_\_\_\_\_\_\_\_\_\_\_\_\_\_\_\_\_\_\_\_\_\_\_\_\_\_\_\_\_\_\_\_\_\_\_\_\_\_\_\_\_\_\_\_\_\_\_\_\_\_

Comments about AppTranslator® :  $\mathcal{L}_\text{max} = \mathcal{L}_\text{max} = \mathcal{$ 

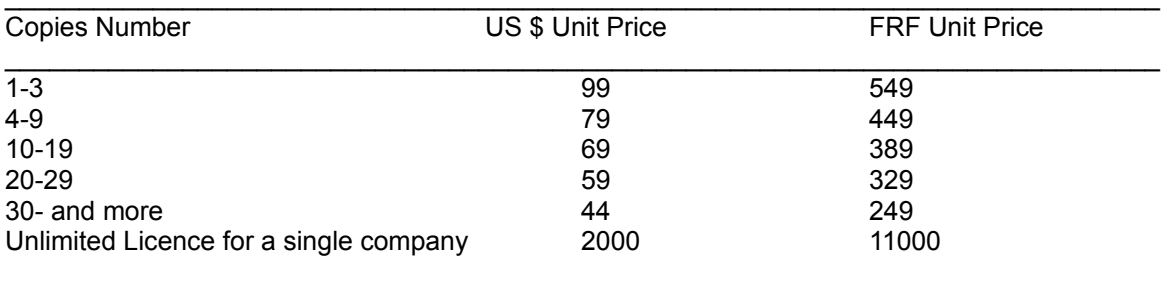

Execute

Cancel

OK

Help

Confirm

Cancel